# **Manage Libraries**

Libraries contain lists of compounds and related information and can be purchased or created from your own data. When you perform a correlation or multi-component search, the analysis compares your sample spectrum to compounds stored in the libraries you specify in your search settings.

Use the library manager to view information about your libraries and stored compounds and to create or delete libraries.

## **Create a New Library**

- Create a new library to manage your spectral data and to search against your own measured data.**To create a new library**
- 1. From the menu bar, select **Identify** > **New Library.**
- 2. In the New Library view, enter a name for the library and add any optional fields.

Optional fields are used when you add spectra to a library. For example, Figure 2 shows a library with two optional fields. When adding spectra to My New Library, users can provide a batch number and compound class.

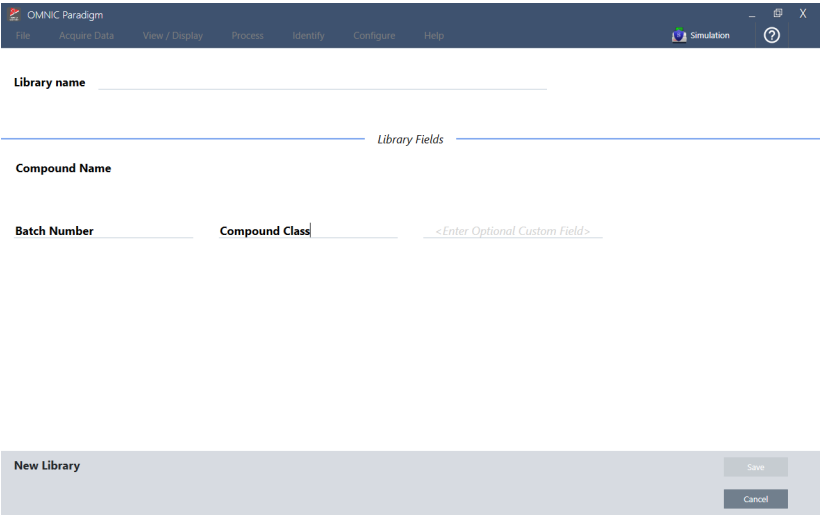

**Figure 1.** Name your library and customize optional fields in the New Library view.

3. Click **Save** to create the new library.

Your new library is listed in the Libraries column of the library manager.

## **Add Spectra to a Library**

Add spectra to a library to use your own sample data in other Search analyses.

#### **To add spectra to a library**

- 1. In the spectral view, select the spectrum you want to add to a library.
- 2. From the menu bar, select **Identify > Add to Library** to open the Add to Library view.
- 3. Select the library you want to add the spectrum to from the list of libraries.
- 4. Make any adjustments to the spectrum information and set a name for the compound. The default name will be the measurement name used when the sample was measured.
- 5. Click **Save**. Your spectrum is now available in the library, and you can view it in the library manager.

## **Delete Libraries and Compounds**

When you delete a compound, that compound is no longer used in search analyses and is crossed out in the list of compounds. The index position of other compounds in the library is maintained.

You can delete or edit only the libraries that you have created. Commercial libraries and their compounds cannot be deleted.

**CAUTION** Deleted libraries and compounds cannot be recovered.

#### **To delete a compound from a library**

- 1. In the Library Manager, navigate to the compound you want to delete.
- 2. Right-click the compound and select **Delete**. In the dialog box, click **Yes** to confirm.

#### **To delete a library**

- 1. In the Library Manager, select the library to be deleted.
- 2. Click **Delete** in the toolbar, then click **Yes** to confirm.

© 2019 Thermo Fisher Scientific Inc. All rights reserved.

Microsoft and Windows are either trademarks or registered trademarks of Microsoft Corporation in the United States and/or other countries. All other trademarks are the property of Thermo Fisher Scientific Inc. and its subsidiaries.

269-335800\_Revison A